# **Viavi T-BERD/MTS 5800** CPRI 测试指南

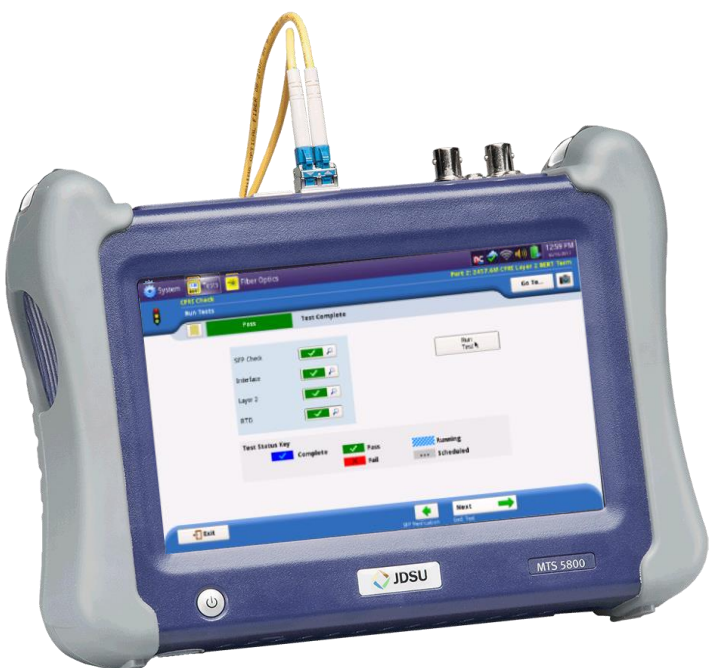

版本 25.4 2017年6月15日

# 目录

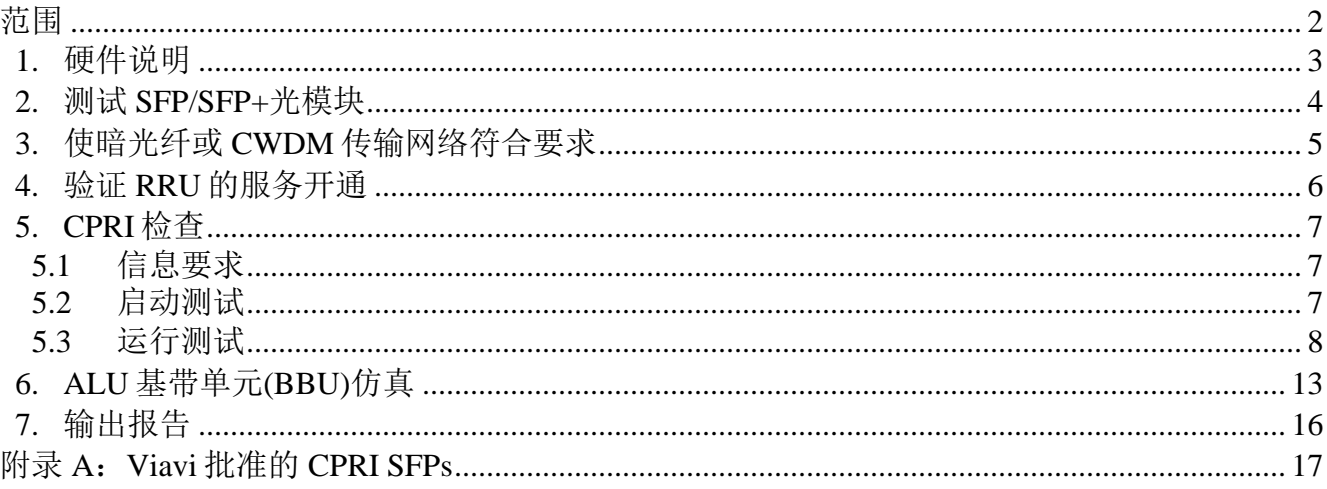

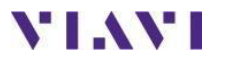

# <span id="page-1-0"></span>范围

本文档描述了通用公共无线电接口(CPRI)测试步骤。本文档旨在成为一种步骤方法(MOP), 用 于使用 Viavi T-BERD/MTS 5800v2 配置 CPRI 测试设置、运行测试、分析结果和创建报告。本 文档的目的不是用作用户指南。本 MOP 应与 T-BERD/MTS 用户指南一起使用,以获得所有测 试选项的详细说明。

本文档描述了CPRI检查测试的三个测试应用:

• 验证安装在 T-BERD/MTS 中的 SFP 或 SFP+光模块的正确运行(第 2 和第 5 节)。

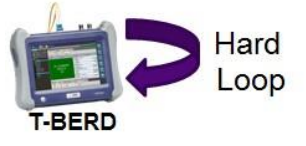

**YIAYI** 

• 使暗光纤或 CWDM 传输网络符合 CPRI 通信的要求(第 3 和第 5 节)。

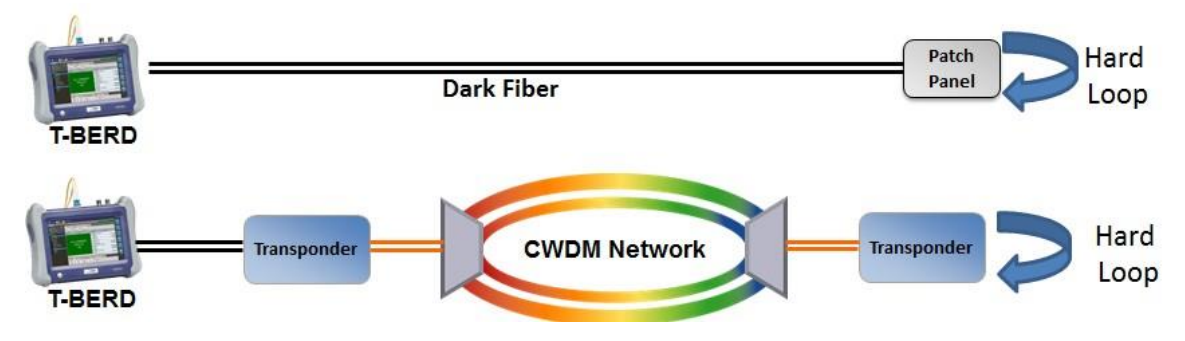

验证远程无线电单元(RRU) 等 CPRI 无线电设备的服务开通和运行(第 4、5 和 6 节)

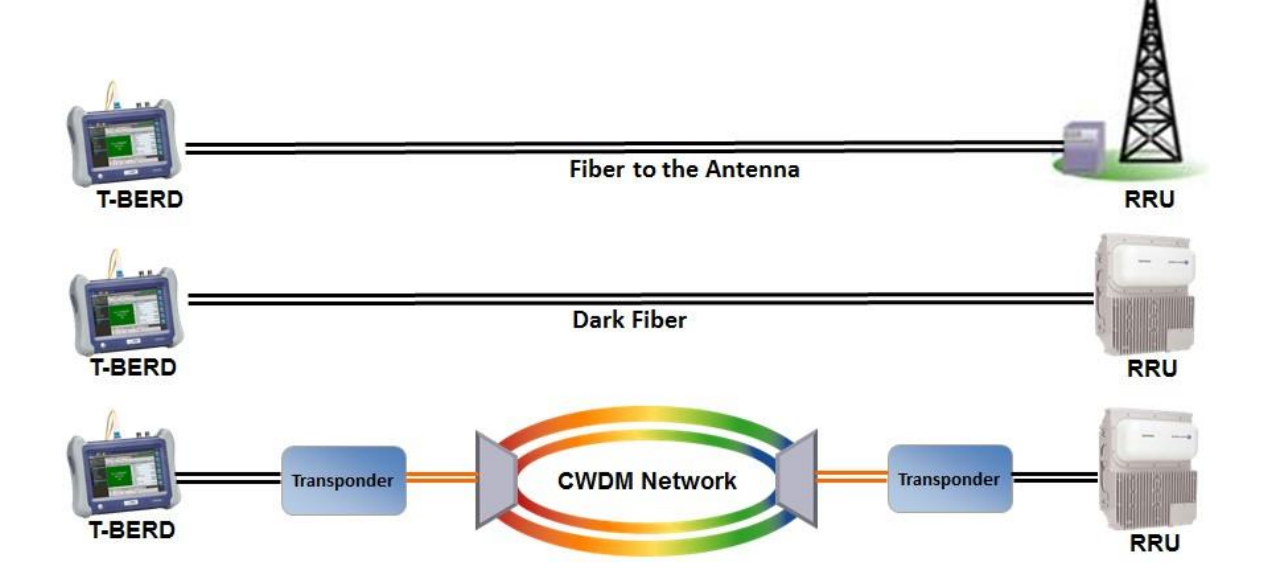

推荐以下最低限度的软件版本和选项:

- T-BERD/MTS 5800v2 BERT 软件版本 25.4
- 用于 614.4 Mbps CPRI 测试的 C5614MCPRI
- 用于 1228.8 Mbps CPRI 测试的 C512GCPRI
- 用于 2457.6 Mbps CPRI 测试的 C524GCPRI
- 用于 3072.0 Mbps CPRI 测试的 C53GCPRI
- 用于 4915.2 Mbps CPRI 测试的 C549GCPRI
- 用于 6144.0 Mbps CPRI 测试的 C561GCPRI
- 用于 9830.0 Mbps CPRI 测试的 C598GCPRI
- 用于 10137.0 Mbps CPRI 测试的 C510GCPRI
- 用于 ALU 远程无线电头测试的 C5RRHA

如果您的T-BERD/MTS

5800v2可以启用StrataSync,请使用StrataSync更新您的软件。否则,请参照T-BERD/MTS 5800的用户指南或前往 <http://updatemyunit.net/>获得软件更新说明。

# <span id="page-2-0"></span>**1.** 硬件说明

T-BERD/MTS 5800 是一种用于以太网和 CPRI 测试的便携式测试工具。本产品还可以选择支持 OBSAI、T1、DS3、SONET、OTN 和 Fiber Channel。测试连接是从主机顶部进行的。在彩色 触摸屏上进行菜单选择。

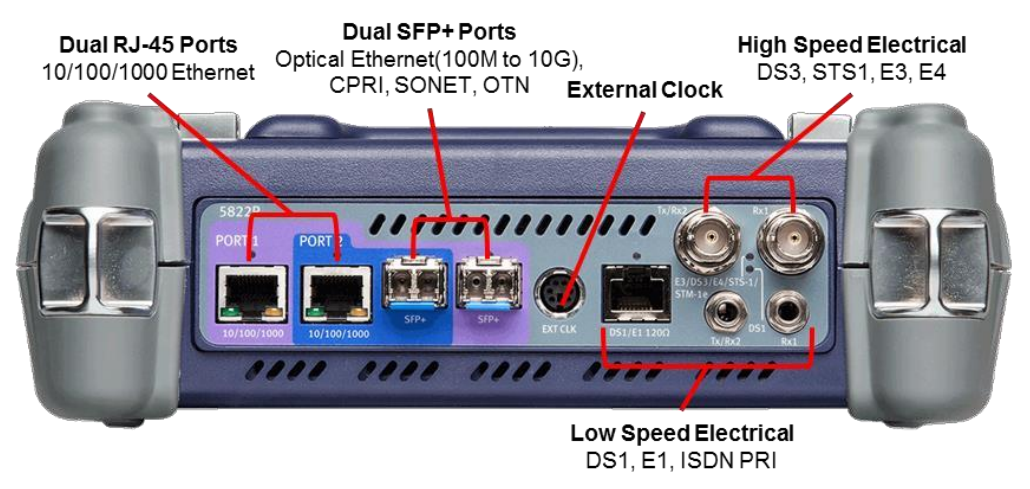

图 **1**:**T-BERD/MTS 5800v2** 顶视图

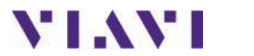

# <span id="page-3-0"></span>**2.** 测试 **SFP/SFP+**光模块

按照本步骤设置 T-BERD/MTS 来测试 SFP 或 SFP+光收发器, 以验证它是否可以在给定的线 路速率下支持 CPRI。对所有要使 SFP 或 SFP+符合要求的线路速率重复本步骤。跳过本节, 转到第3节, 测试暗光纤或 CWDM 传输网络。跳过本节, 转到第4节, 验证 RRU 的服务 开通。

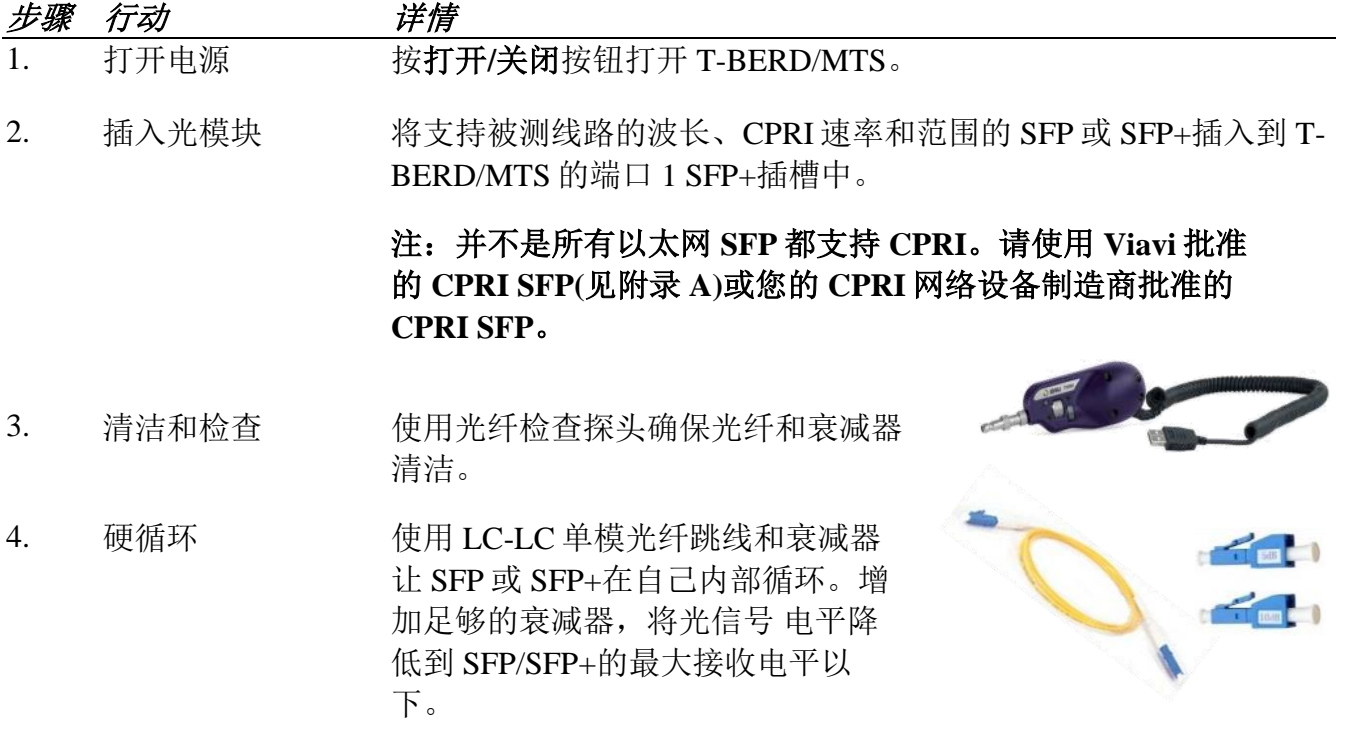

5. CPRI 检查 转到第 **5** 节。

# <span id="page-4-0"></span>**3.** 使暗光纤或 **CWDM** 传输网络符合要求

按照此步骤设置 T-BERD/MTS 以测试 CPRI 链路。测试可以在暗光纤上运行,也可以通过转发 器和波分复用器等 CWDM 网络元件进行。在测试之前,应该在链路的远端设置一个硬循环。 对要符合要求光纤的所有速率重复此步骤。

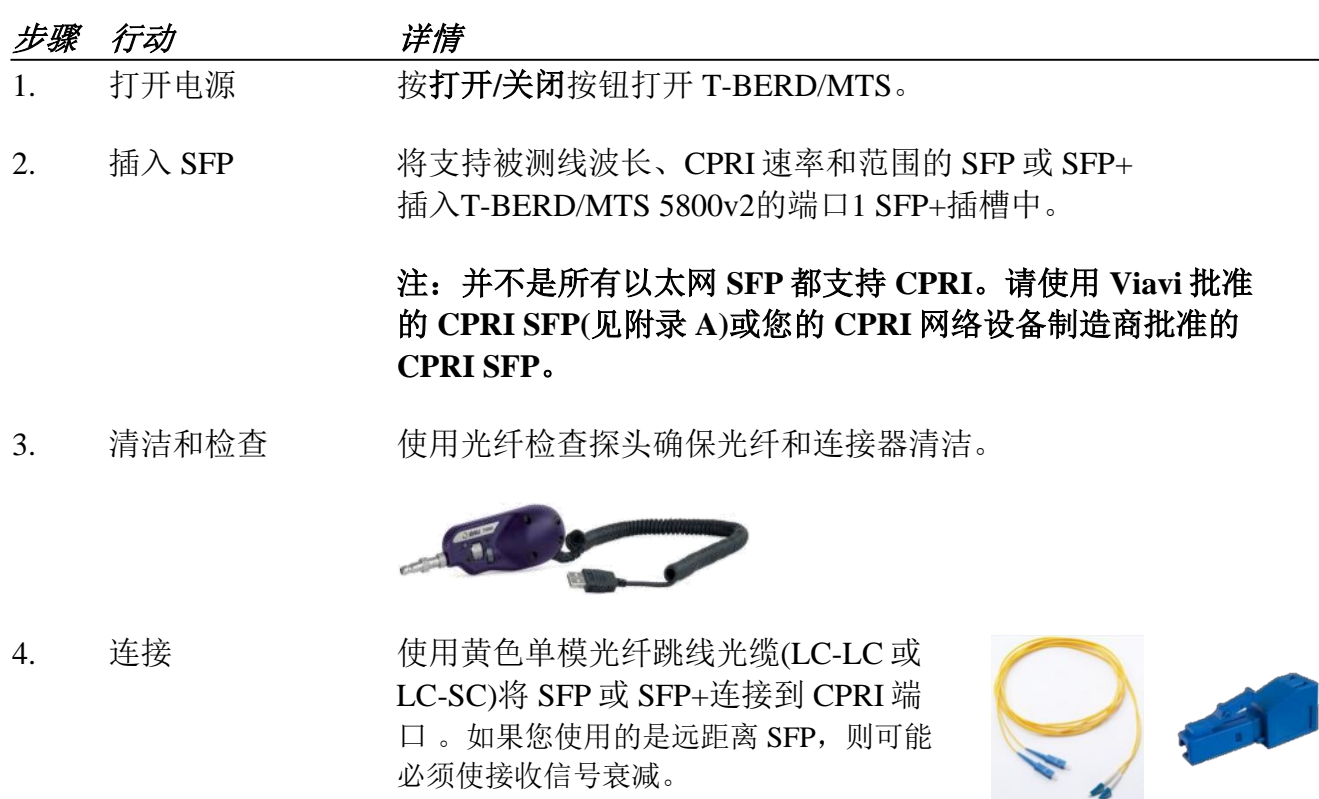

必须使接收信号衰减。

5. CPRI 检查 转到第 **5** 节。

# <span id="page-5-0"></span>**4.**验证 **RRU** 的服务开通

按照此步骤设置 T-BERD/MTS 并测试 CPRI 链路和 RRU。测试可以在暗光纤上运行,也可以 通过转发器和波分复用器等第 1 层网络元件进行。在测试之前,CPRI 无线电设备应安装在链 路的远端。本测试验证 RRU、城域无线电室外单元(MRO)或空气集成无线电单元(AIR)等 CPRI 无线电设备的正确服务开通和运行。T-BERD/MTS 对 ALU BBU 或爱立信 DU 等 CPRI REC 设 备进行仿真。

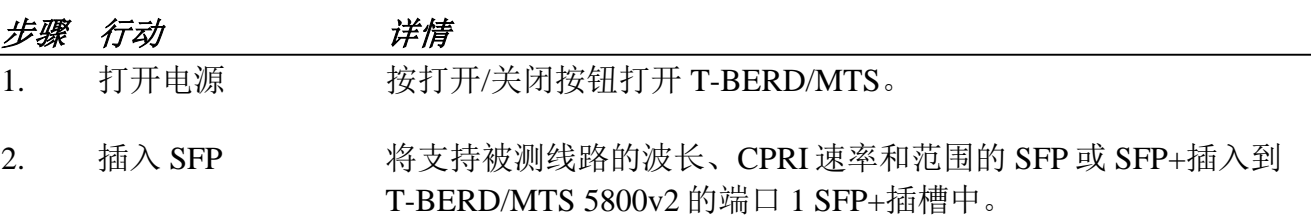

#### **Note:**并不是所有 **SFP** 都支持 **CPRI**。请使用 **Viavi** 批准的 **CPRI SFP(**见附录 **A)**或您的 **CPRI** 网络设备制造商批准的 **CPRI SFP**。

3. 清洁和检查 使用光纤检查探头确保光纤和连接器清洁。

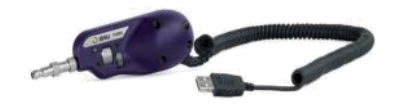

4. 连接 使用黄色单模光纤跳线光缆(LC-LC 或 LC-SC)将 SFP 或 SFP+连接到 CPRI 端 口 。如果您使用的是长距离 SFP/SFP+, 则可能需要衰减信号。

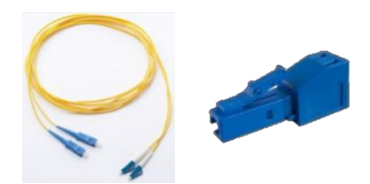

5. CPRI 检查 转到第 **5** 节。

# <span id="page-6-0"></span>**5. CPRI** 检查

### <span id="page-6-1"></span>**5.1** 信息要求

完成测试需要以下信息,这些信息应包括在工单中:

- *CPRI* 线路速率 *(614Mbps*、*1.2Gbps*、*2.4Gbps*、*3.1Gbps*、*4.9Gbps*、*6.1Gbps*、*9.8Gbps* 或 *10Gbps)*
- 测试持续时间
- 链路末端的设备*(*硬循环、*ALU RRU*、爱立信 *RRU*、其他 *RRU)*
- 光纤接收电平最低限值
- 光纤接收电平最高限值
- *往返延误最大*限值

### <span id="page-6-2"></span>**5.2** 启动测试

## 步骤 行动 详情

1. 加载测试 如果 T-BERD/MTS 上存储了本测试的快捷方式, 请使用测试列 表启动测试, 然后转到第 5.3 节。

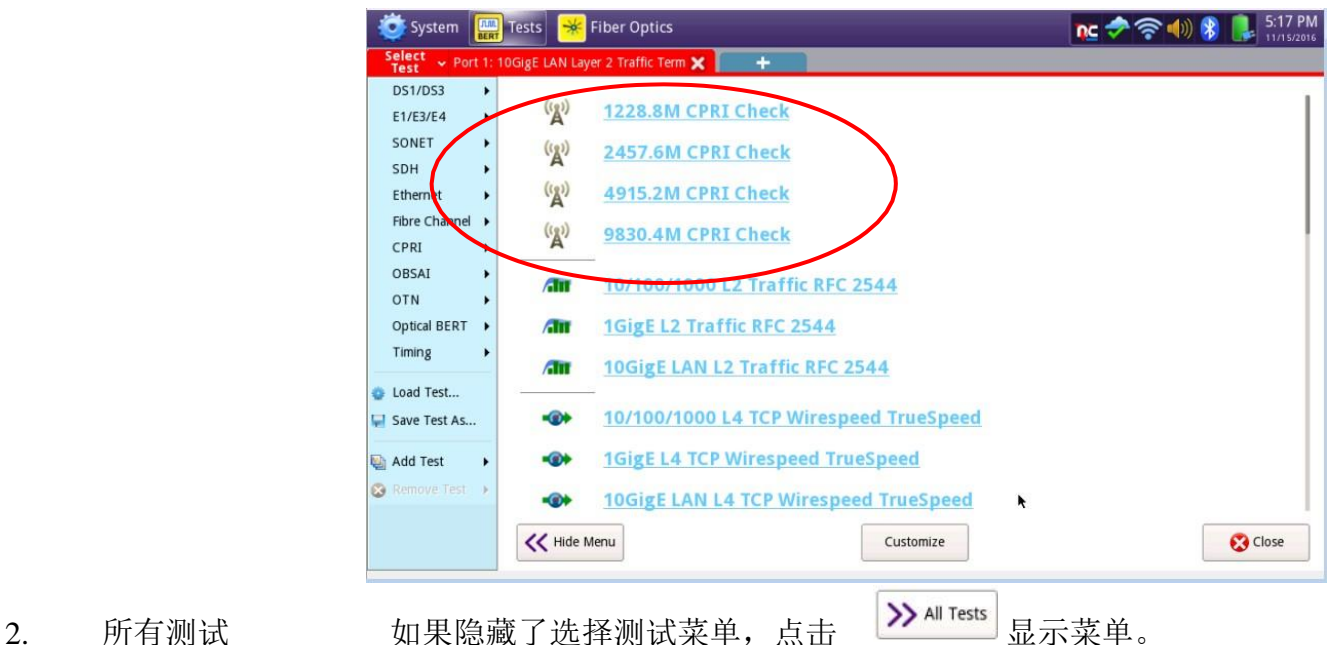

3. 选择测试 在选择测试菜单 Fest P中选择想要测试的线路速率的 CPRI 检查, 例如:

#### **CPRI►2457.6M►CPRI**检查**►P1**终端。

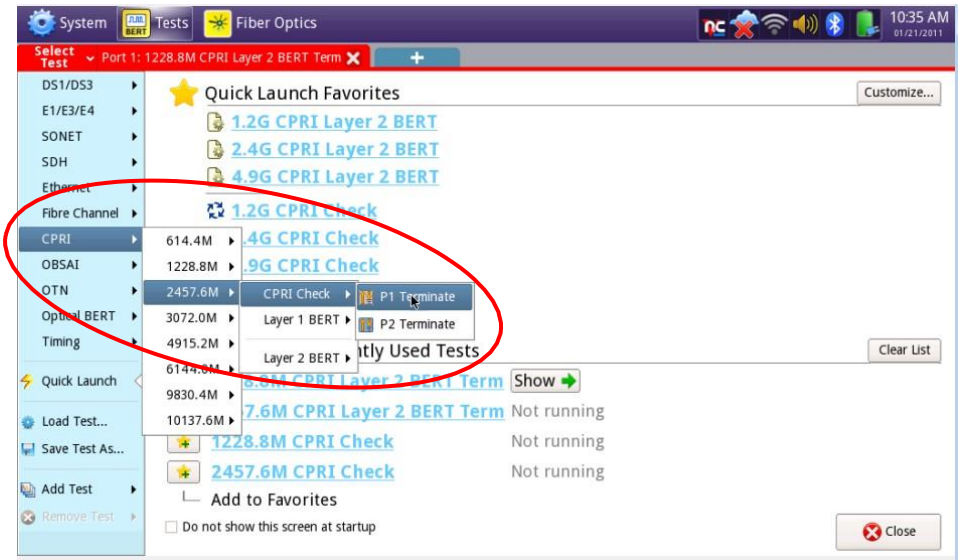

#### <span id="page-7-0"></span>**5.3** 运行测试 步骤 行动 详情 1. 配置 如果这是第一次在这个线路速率使用 CPRI 检查, 并且您的单元没有 预加载的配置文件,请点击"启动新配置(重置为默认)**"**旁边的 Go ■ 按钮, 然后转到步骤 2。  $\overline{\mathbf{S}}$  Start a New Configuration (reset to defaults) Go 否则,点击"从配置文件加载配置**"**旁边的按钮  $\Rightarrow$ Load Configuration from a Profile Go 选择所需的配置,然后点击△ △uod 。点击 ◆ok 以确认成 功加载, 并点击 Next 、→ 按钮两次。

转到第 4 步。

**YIAYI** 

2. 测试设置 在测试设置配置画面中,检查您有通过/失败标准在其中的所有复选框, 并将测试持续时间、远端设备、光学接收电平限值和往返延迟最大限值 设置为工单或标准操作步骤中的值。

- 推荐的测试持续时间如下:
	- − 线路速率 1 (614.4 Mbps): 80 分钟
	- − 线路速率 2 (1228.8 Mbps):40 分钟
	- − 线路速率 3 (2457.6 Mbps)和 4 (3072.0 Mbps): 20 分钟
	- − 线路速率 5 (4915.2 Mbps)和 6 (6144.0 Mbps): 10 分钟
	- − 线路速率 7 (9830.0 Mbps)和 8 (10137.0 Mbps):5 分钟
- 如果您正在用硬循环测试 SFP/SFP+光模块,请将"远端设备"设置 为"硬循环"
- 如果您正在使暗光纤或 CWDM 传输网络符合要求,请将"远 端设备"设置为"硬循环"
- 如果您正在验证 RRU 的服务开通, 请将"远端设备"设置为网 络设备制造商(ALU、爱立信或其他)

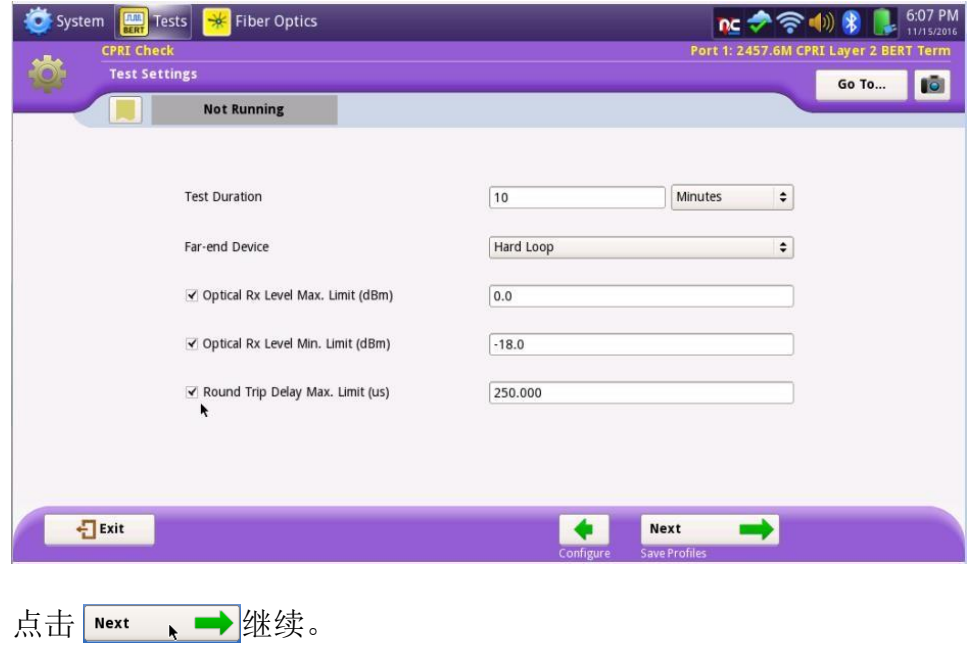

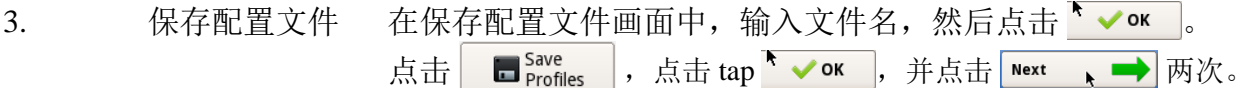

- 4. 本地 SFP 验证画面中的 SFP 验证,验证 SFP 满足被测线路的 要求。
	- 如果 SFP 是从 Viavi 购买或 Viavi 批准的,并支持选定的 CPRI 线路速 率,将显示以下画面:

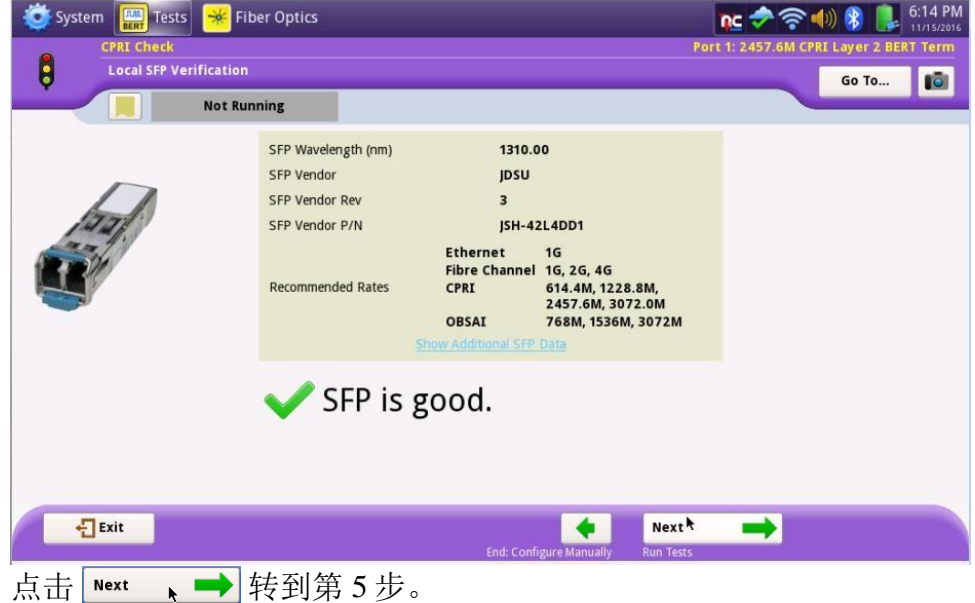

如果 SFP 是从您的 CPRI 网络设备制造商获得的, 并没有经过 Viavi 测试 和批准,将显示以下画面:

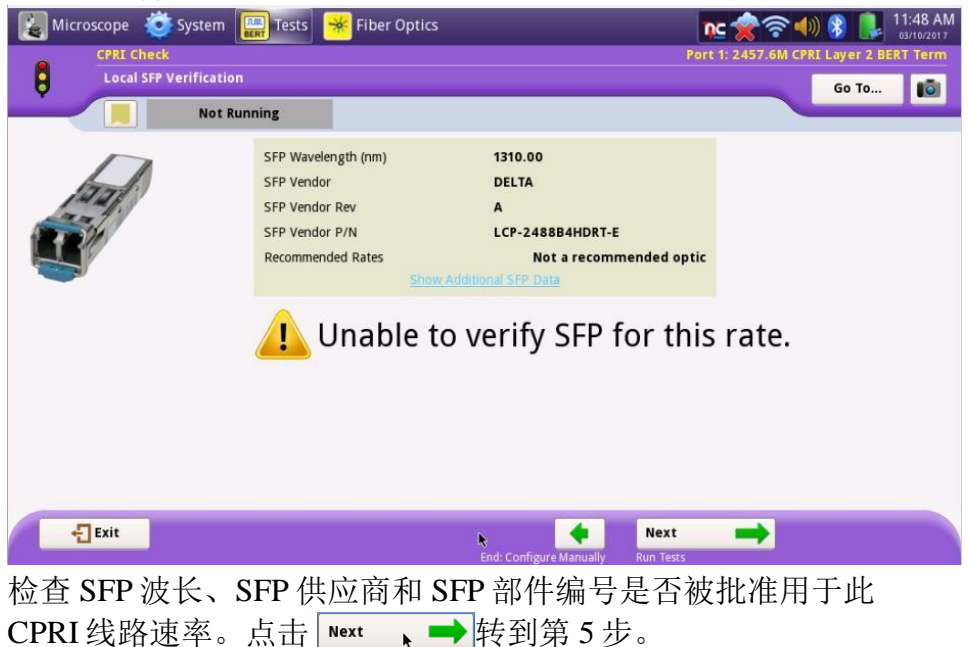

如果 SFP 无效, 此时可能会进行热切换。

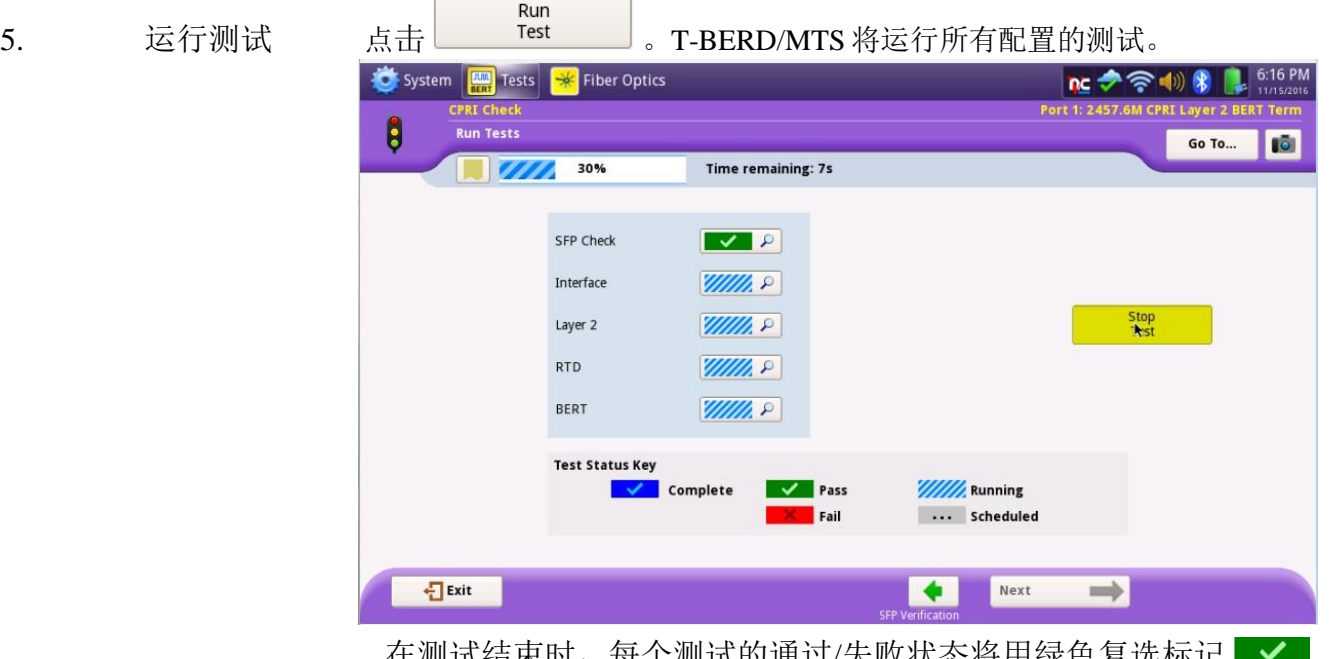

在测试结束时,每个测试的通过/失败状态将用绿色复选标记 或红色 x 2 × 表示。没有指定通过/失败阈值的测试将有一个蓝色 的检查标记 → 。

每个测试的详细结果可以通过点击。

注:只有当远端设备是硬循环时,才会测试 BERT。

6. 报告信息 点击 Next 、→ 两次, 并为报告输入客户名称、技术人员 ID 和 其他想要的标题信息。

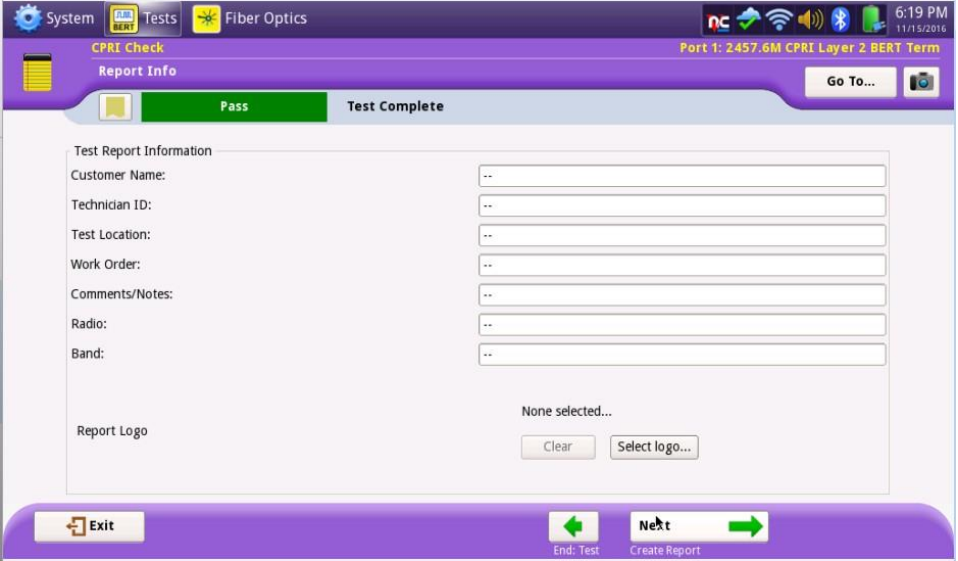

**VIAVI** 

#### 17 页中的第12

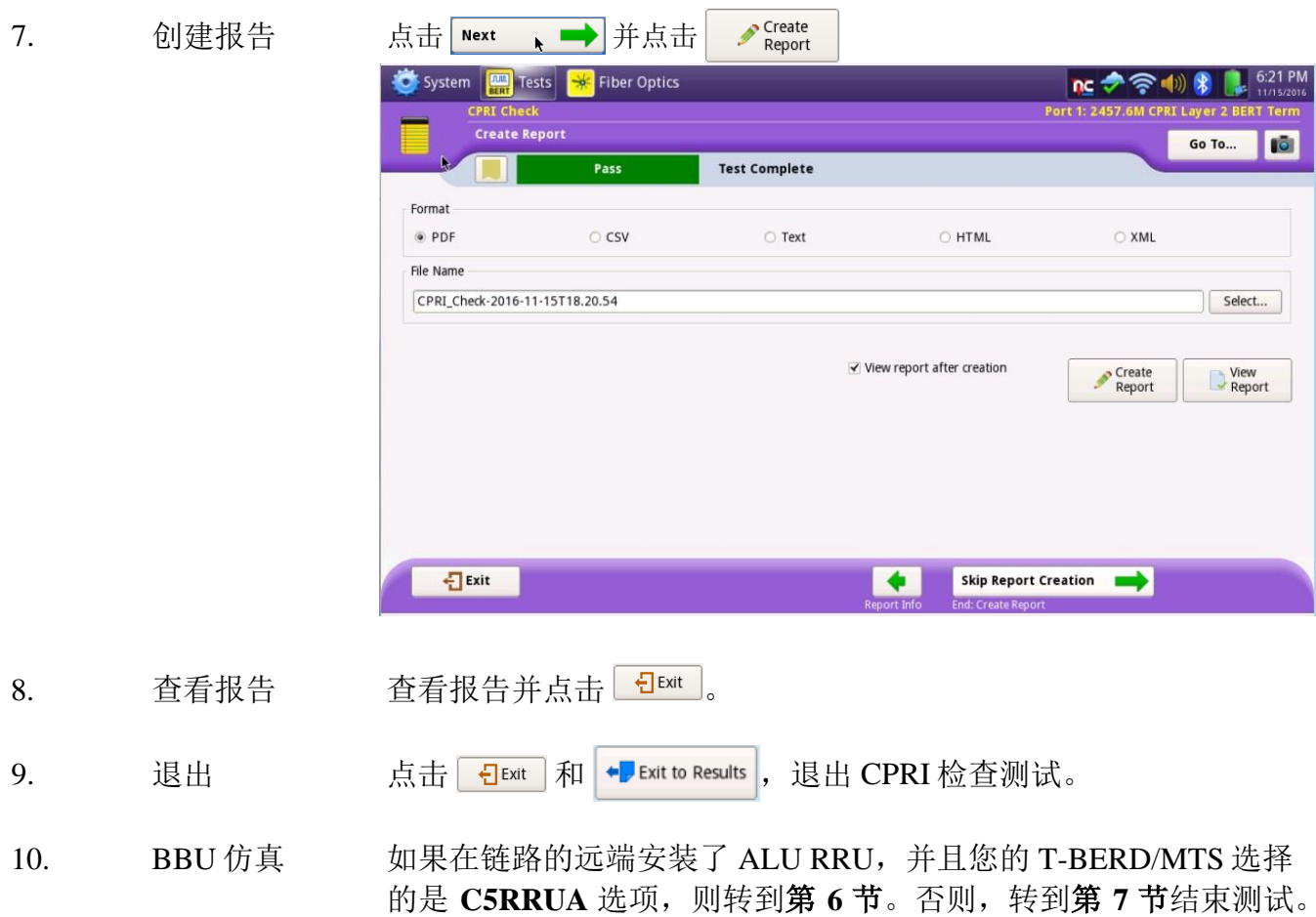

# <span id="page-12-0"></span>**6. ALU** 基带单元**(BBU)**仿真

如果在链路的远端安装了 ALU RRU,并且您的 T-BERD/MTS 选择的是用 C5RRUA 选项,请 按照此步骤检查安装在 RRH 中的 RRH 和 SFP 的状态。第 4 节和第 5 节应在来到本节之前完成。

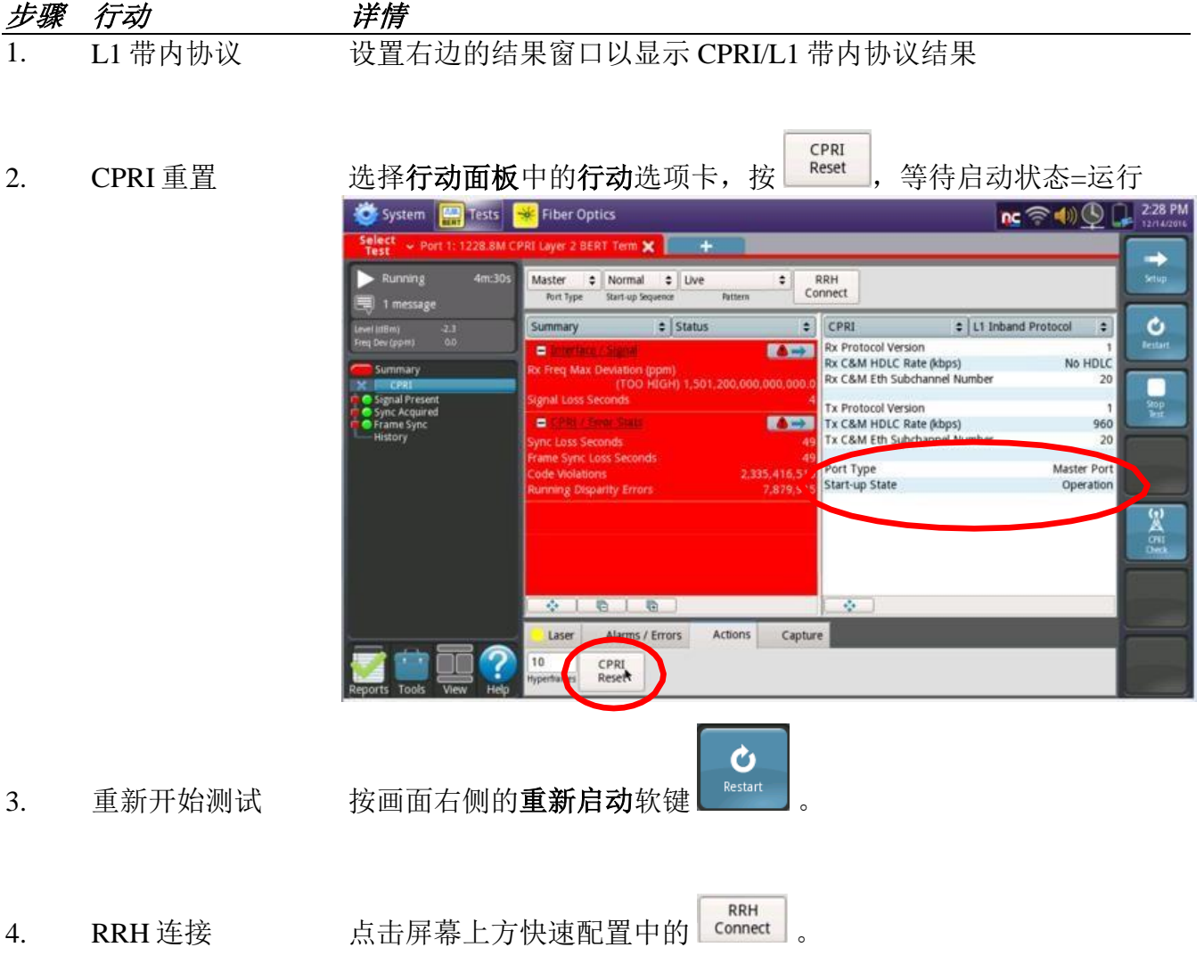

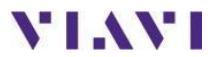

5. SFP 结果 设置右边的结果窗口以显示 RRH/SFP 结果, 并查看 SFP 结果:

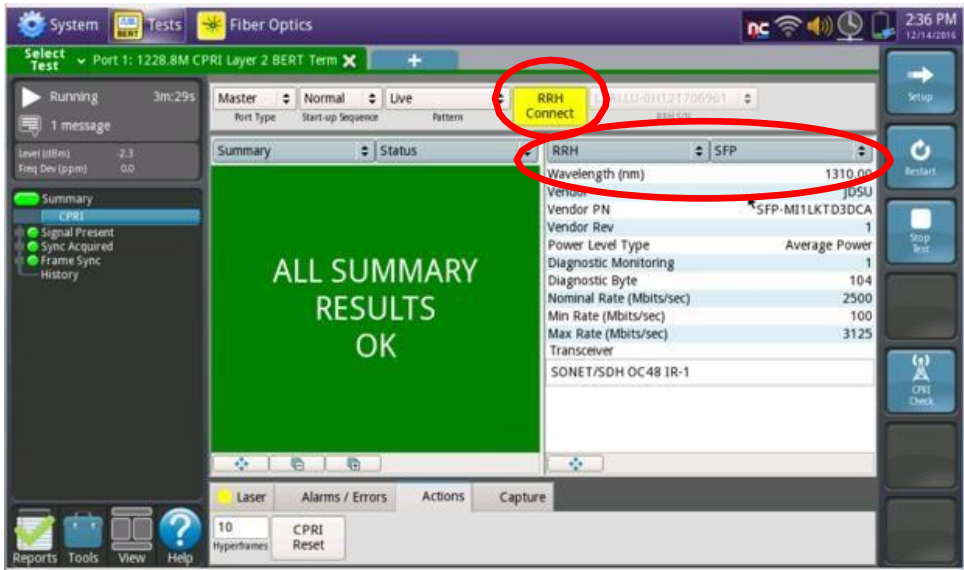

6. RRH 状态 设置右边的结果窗口以显示 RRH/状态结果, 并查看 RRH 状态结 果:

System **Replaces** Fiber Optics  $nc \approx 40$   $Q$   $Q$   $235$  PM Select<br>Test Port 1: 1228.8M CPRI Layer 2 BERT Term X  $\overline{+}$  $\Rightarrow$  $2m:214$ Running Master  $\begin{array}{|c|c|c|c|}\n\hline\n\text{Moster} & \text{I} & \text{Normal} & \text{I} & \text{Uve} \\
\hline\n\text{For type} & \text{Start-up Sequence} & \text{Sleft.}\n\hline\n\end{array}$ Contract 1 message  $\div$  Status RRH  $\bullet$  | Status  $\bullet$  $\bullet$ Summary **ufacturer** Model R4x4019L11 LBALLU-0H121706961 **Serial Number**  $\blacksquare$ 3231 Software Version  $\frac{900}{400}$ OEM Version 3231  $312$ **ALL SUMMARY RESULTS** OK **SKS**  $0 1 0 1 0$  $\mathcal{L}_\mathrm{c}$ Laser Alarms / Errors Actions Capture 10 CPRI<br>Reset

**VIAVI** 

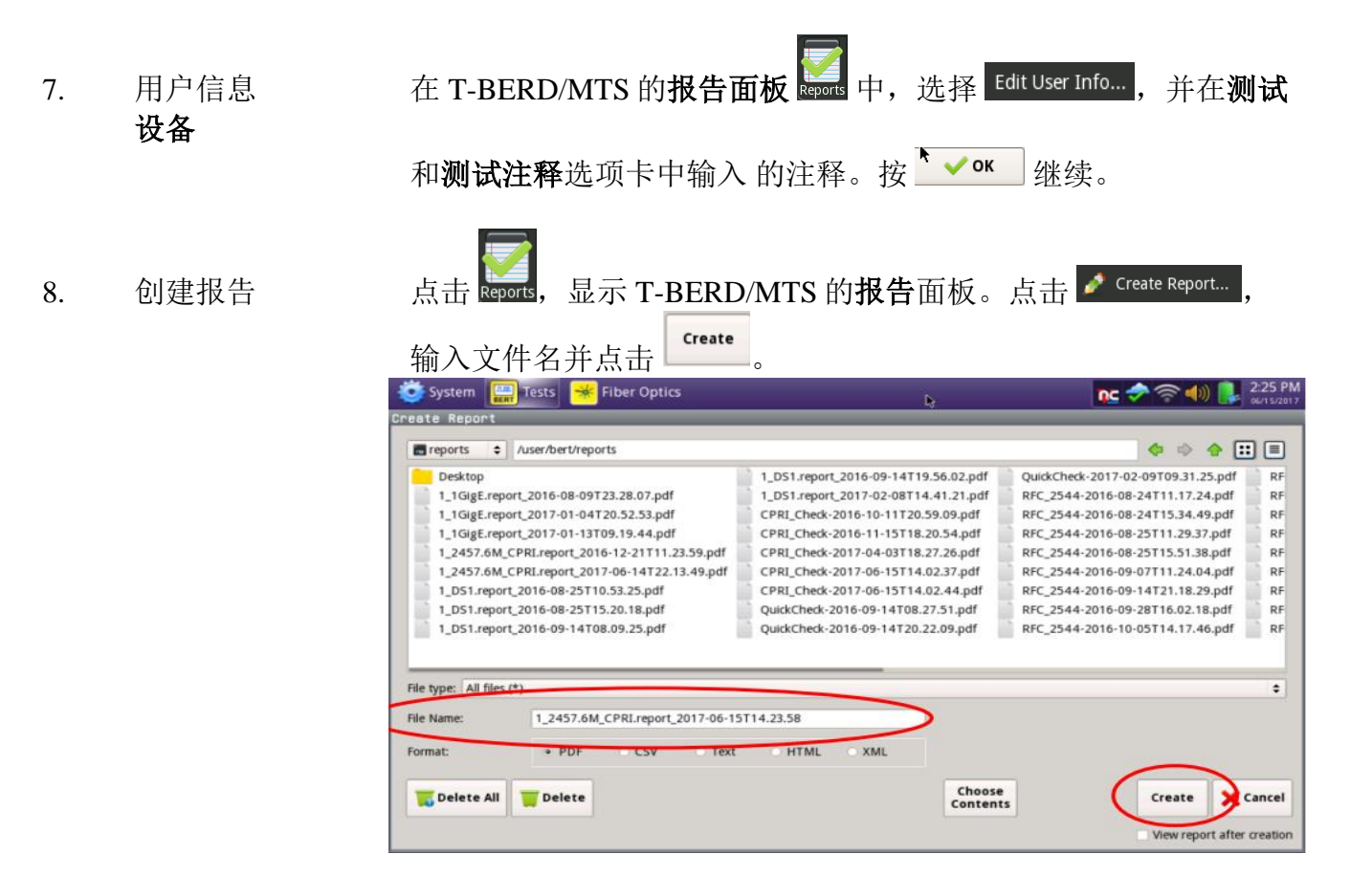

# <span id="page-15-0"></span>**7.** 输出报告

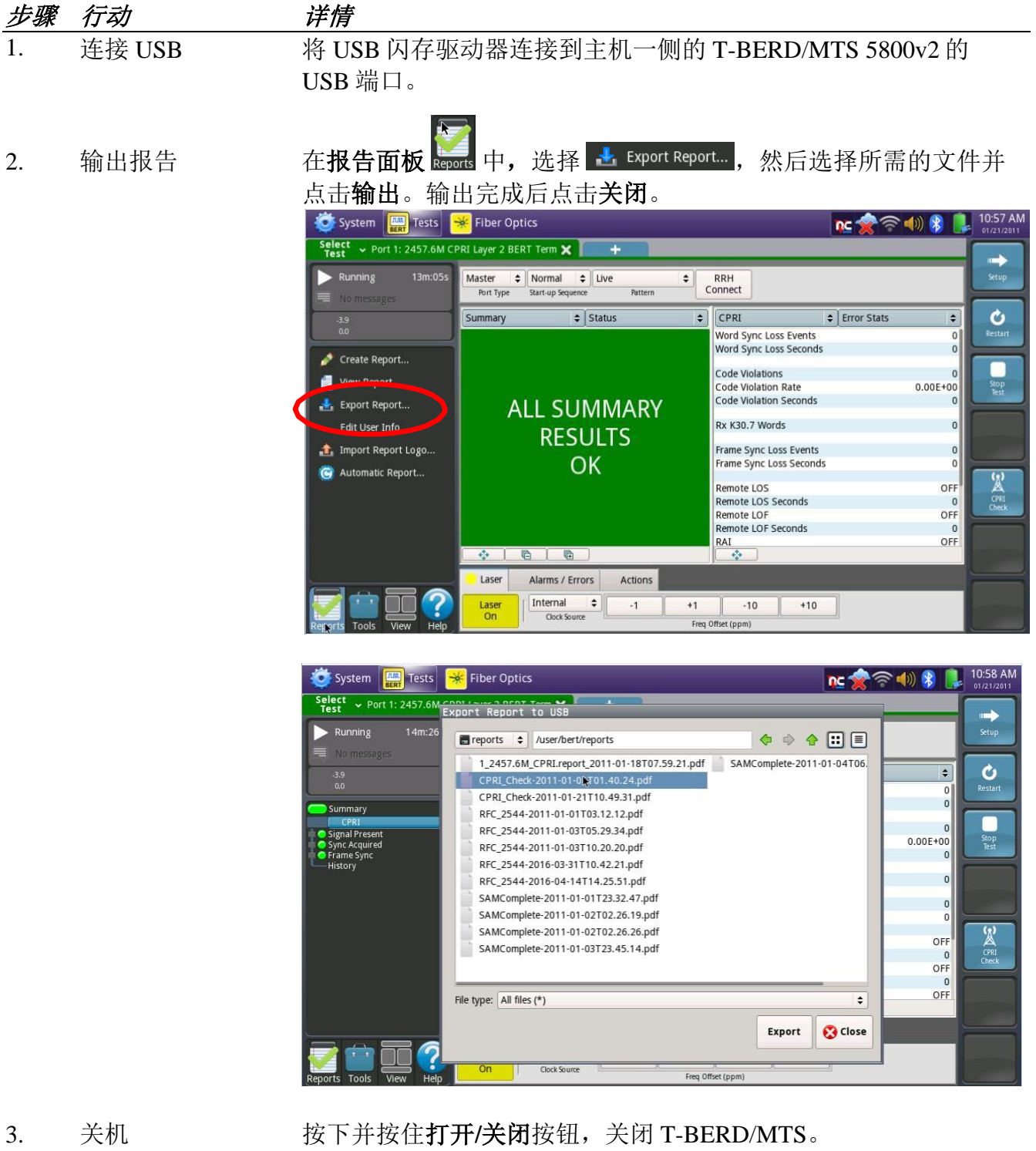

4. 断开 断开跳线光缆(LC-LC 或 LC-SC)与 CPRIS FP 和被测试光纤的连 接。从 T-BERD/MTS 移除 USB 闪存驱动器。

# 附录 **A**:**Viavi** 批准的 **CPRI SFP**

<span id="page-16-0"></span>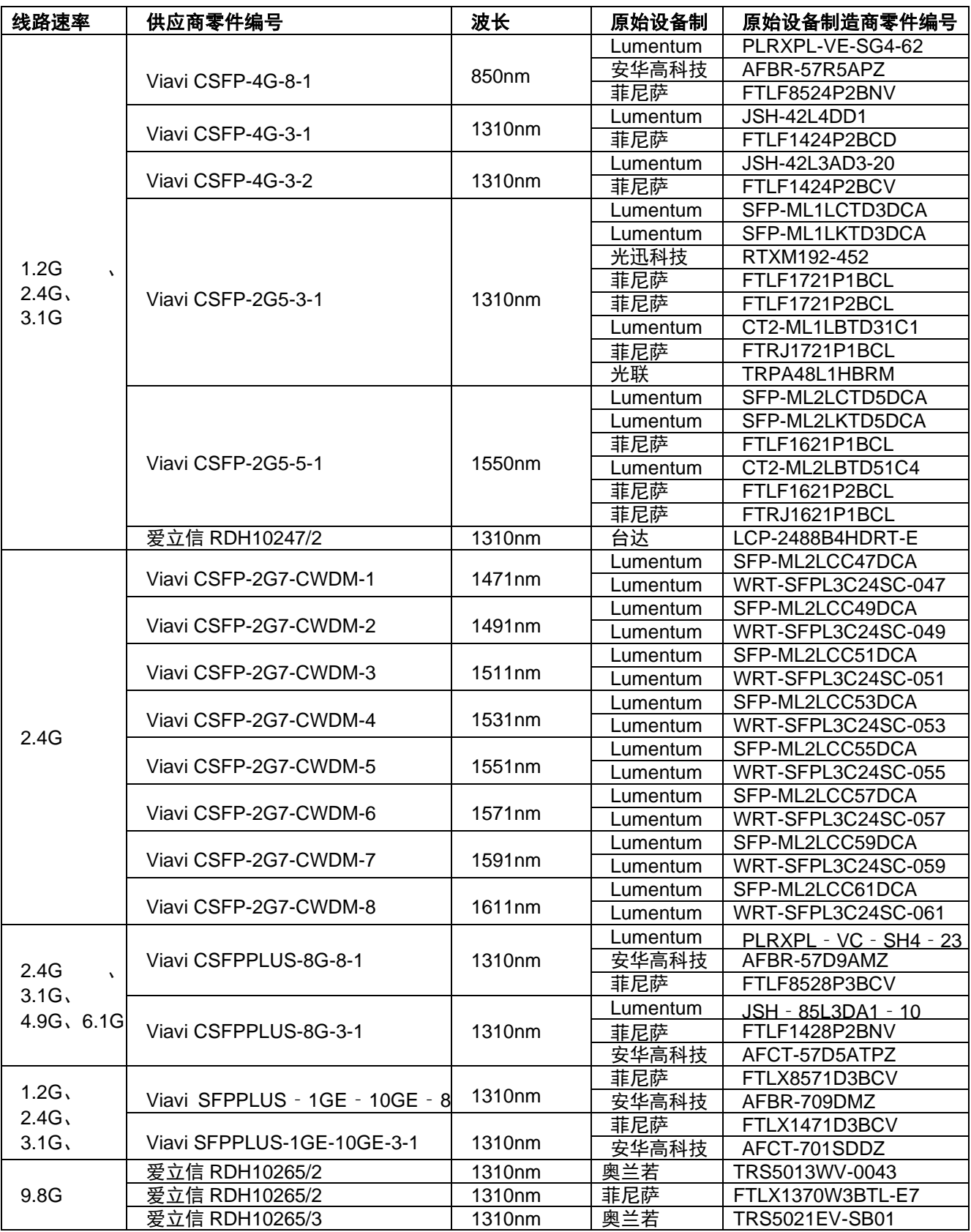

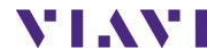